Accessing Your Kindergarten Google Classroom

- 1. Use your chrome browser. You will go to<https://classroom.google.com/>
- 2. You will come to this screen

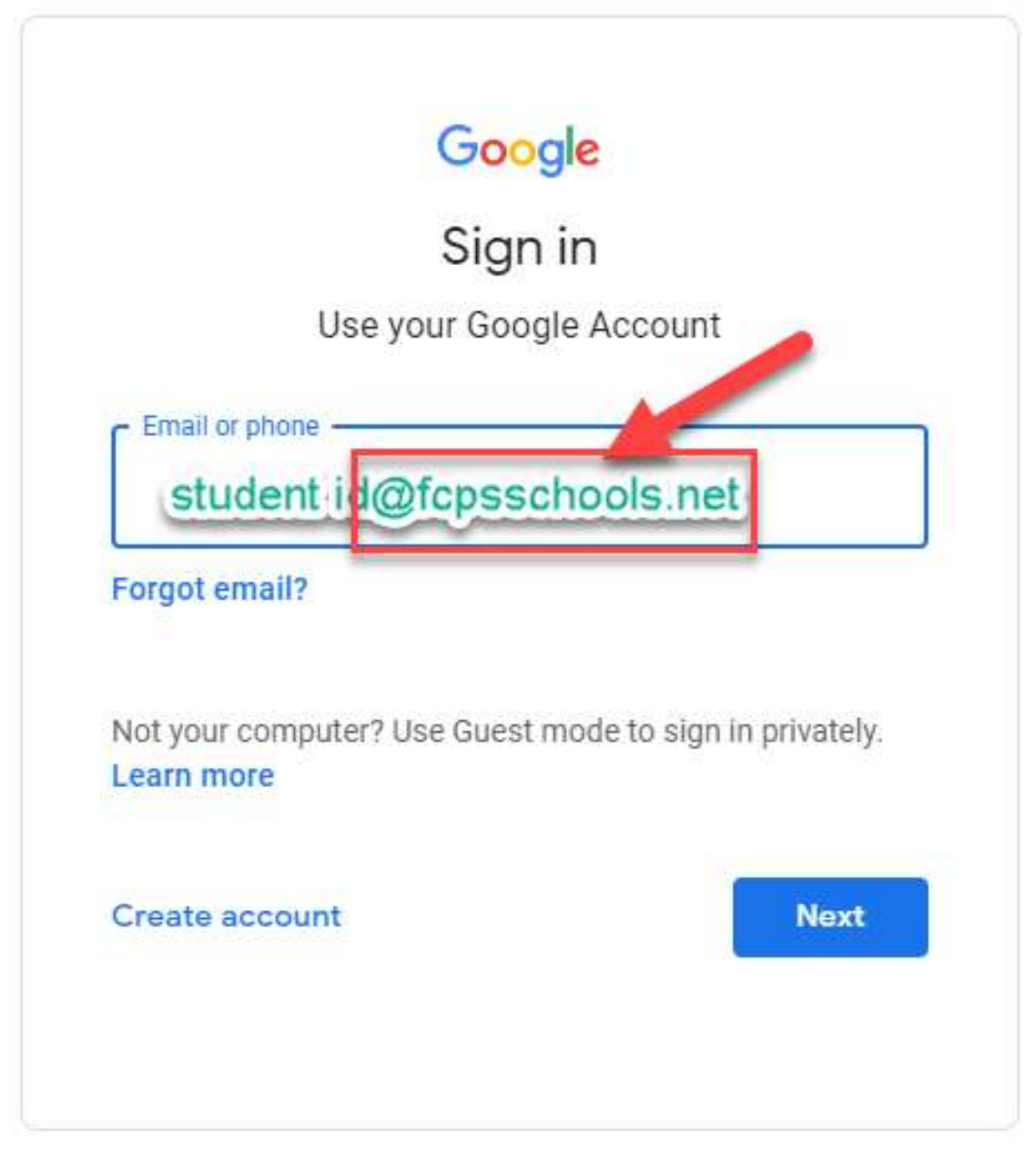

The email you will enter is: Your child's student id # **@fcpsschools.net** Then click next.

3. You will then be taken to the password page to enter your child's password (same as their MyOn and Blackboard password).

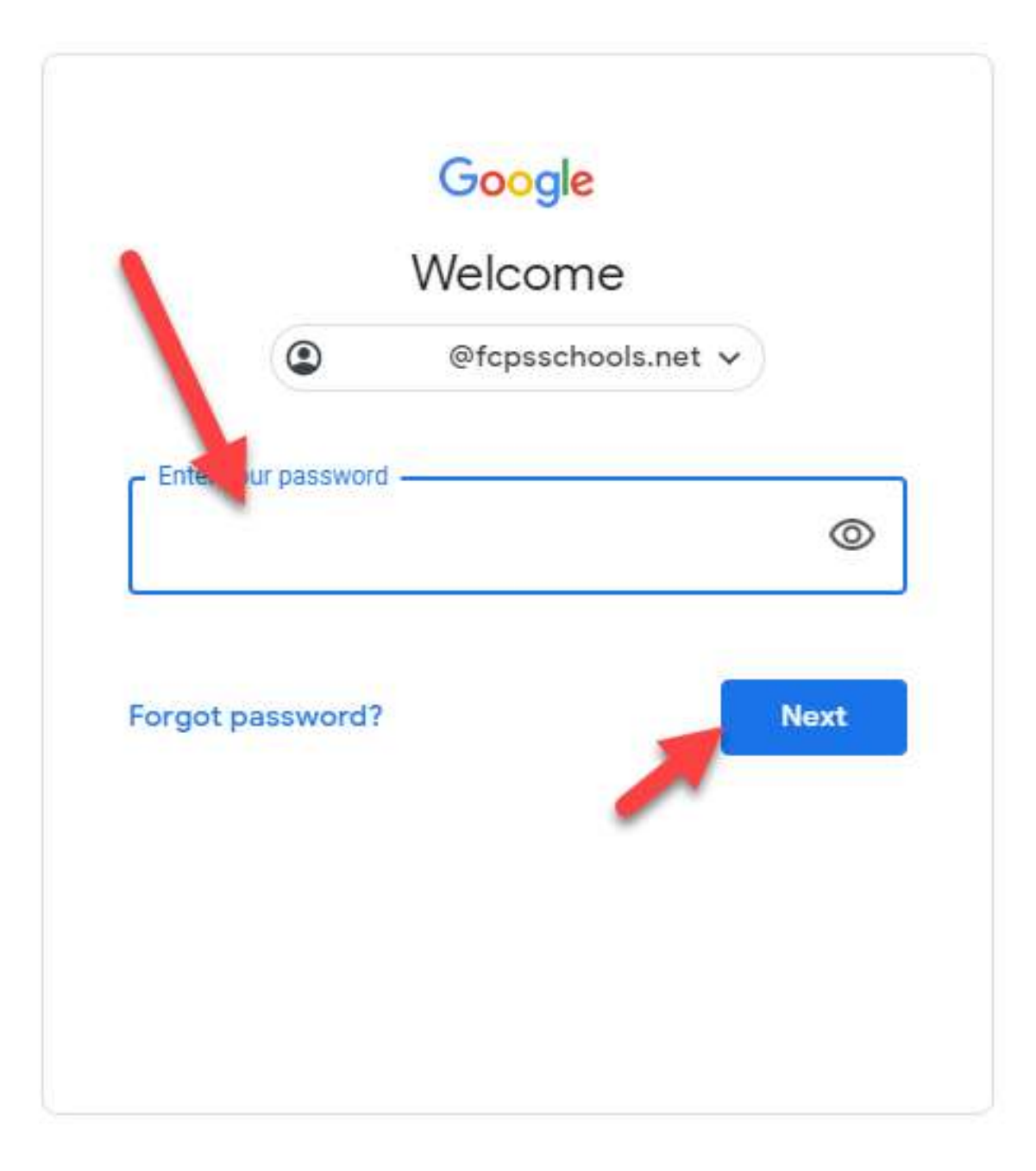

4. The first time you log on, you might see these screens. Follow the red arrows shown below in each picture to navigate. (You will only have to do these the very first time you log in.)

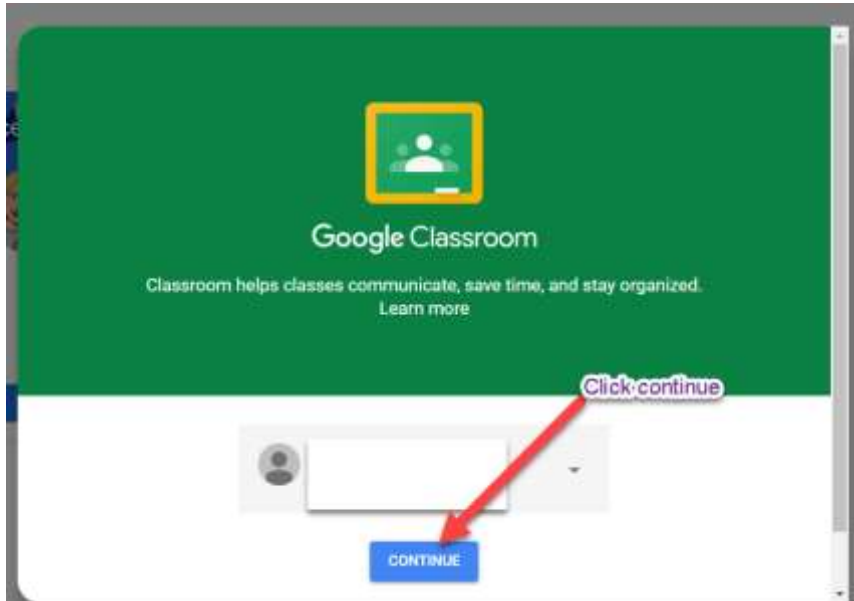

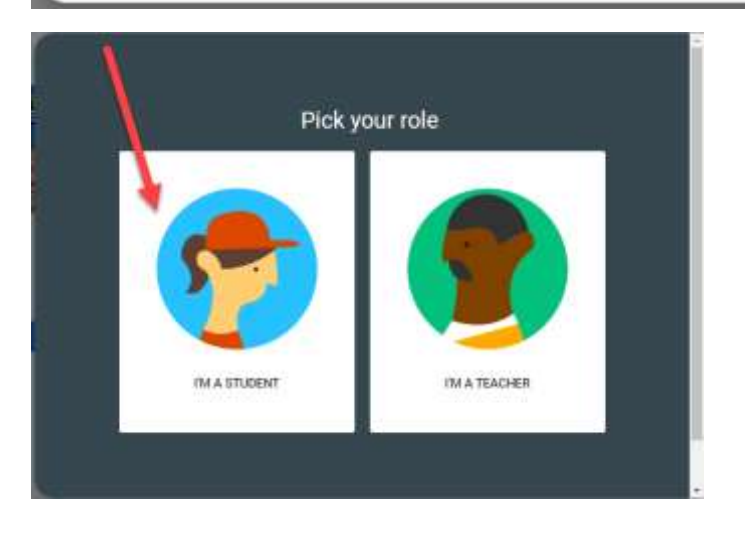

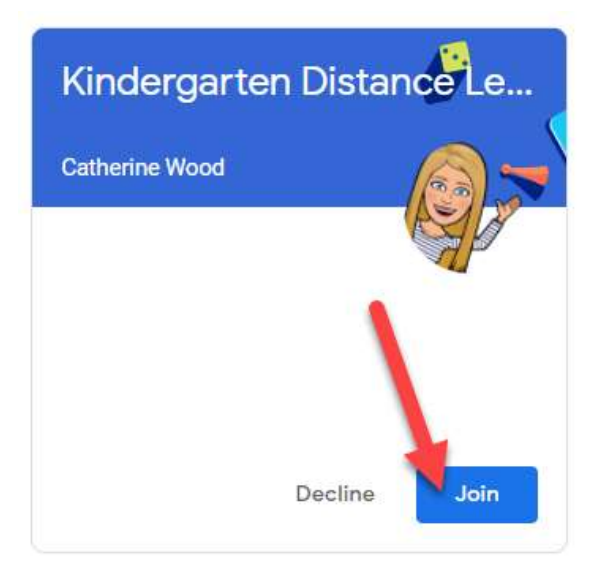

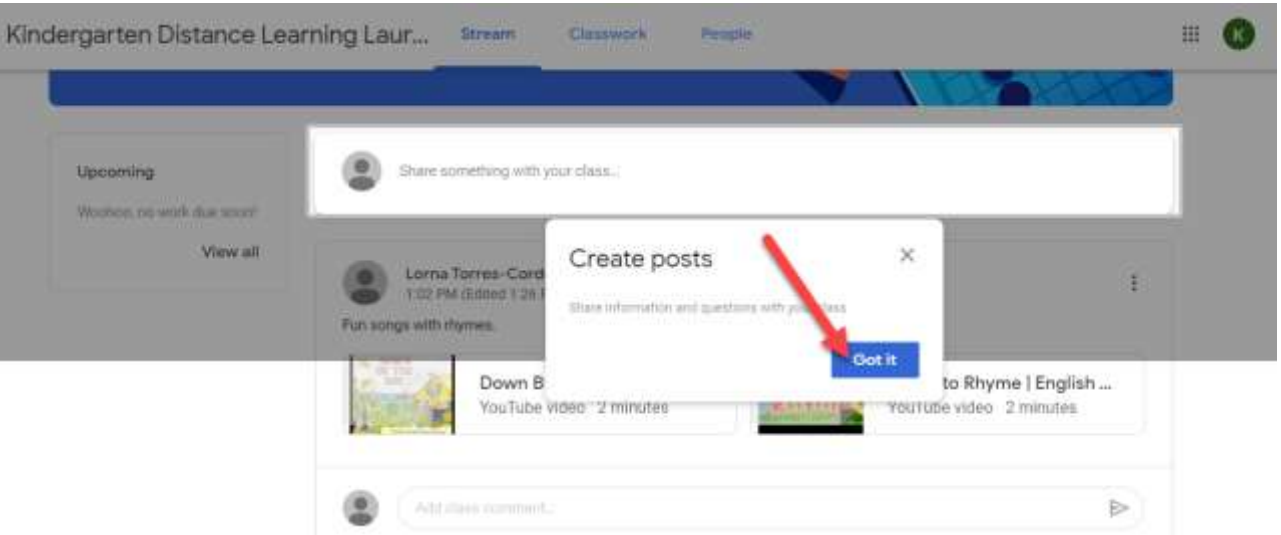

5. Now you can access your google classroom!

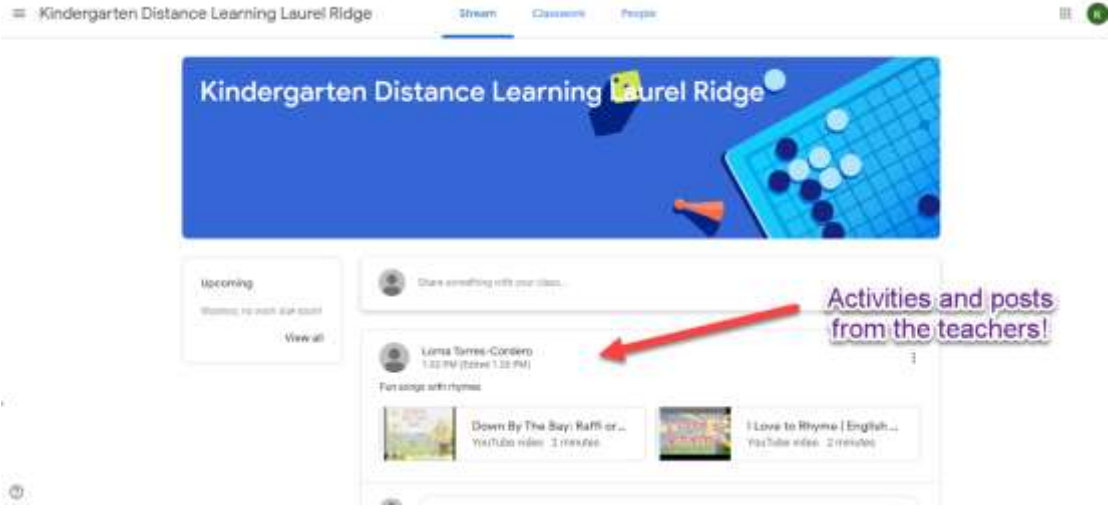

Once you do the above set up once, you will only need to go to<https://classroom.google.com/> and log in. You will then see the kindergarten google classroom; you will click it and be in immediately.

You can also choose to favorite the classroom on your chrome tab for convenience.